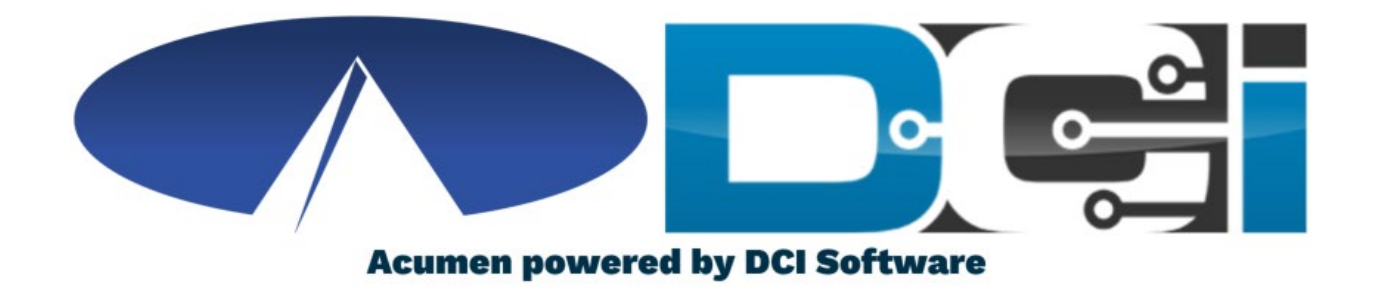

#### DCI Mobile App Guide

#### Welcome to Acumen!

Thank you for joining the Acumen Family!

Acumen Fiscal Agent facilitates freedom, choice and opportunity through innovative fiscal agent solutions.

Helping create a positive, long lasting impact on people's lives.

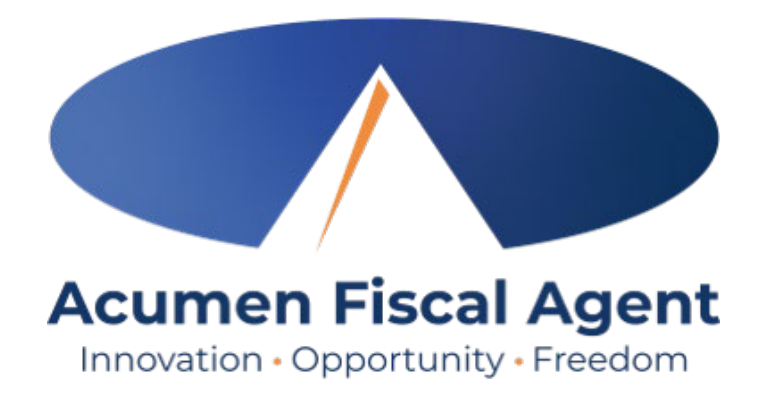

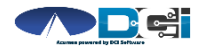

#### What is DCI?

DCI is an online platform to help manage Employee Time and Service Budget

- Better tools for both Employers & Employees
- Quick & easy time entry & payroll processing

DCI will also helps keep you compliant with the 21st Century Cures Act

• Our EVV compliant time entry options will help you meet all of the new requirements

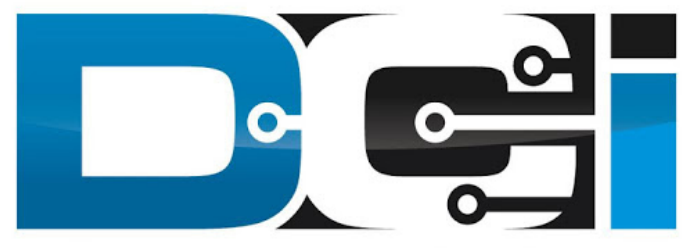

#### DIRECT CARE INNOVATIONS

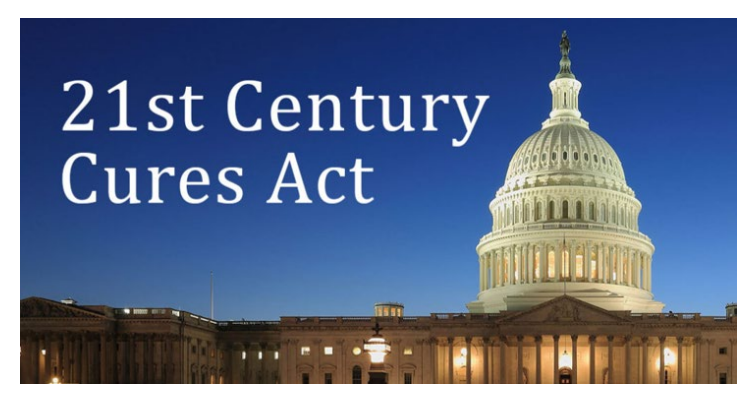

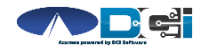

### Roles & Responsibilities

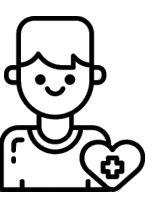

- This is the person who is receiving the care
- Som etim es referred to as participant or individual
- DCI profile is not logged into very often
- Client PIN/Password is u sed for EVV

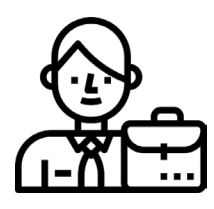

- This is the person who m anages the process
- Some Clients may be their own Em ployer
- Logs in to DCI to m an age budgets and tim e entries
- Au th or ized Reps can also help com plete these tasks

#### Client Employer Employee(s)

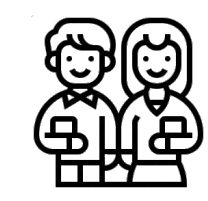

- This is the person who provides the care
- Som etim es referred to as the attendant or aide
- Logs into DCI often to en ter tim e & n otes
- Em ployee PIN can be u sed for easier DCI login

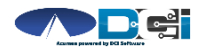

# DCI Mobile App

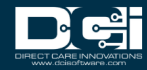

### Mobile App Basics

- The DCI Mobile App is meant for Real -Time Entry
	- Clocking In/Out of each shift
- Time Management is done in the DCI Web Portal
	- ER/DR will review time in DCI Web Portal
- 2 Options for Verification with EVV
	- PIN/Password entered by Employer
	- Picture taken of Client by Employee

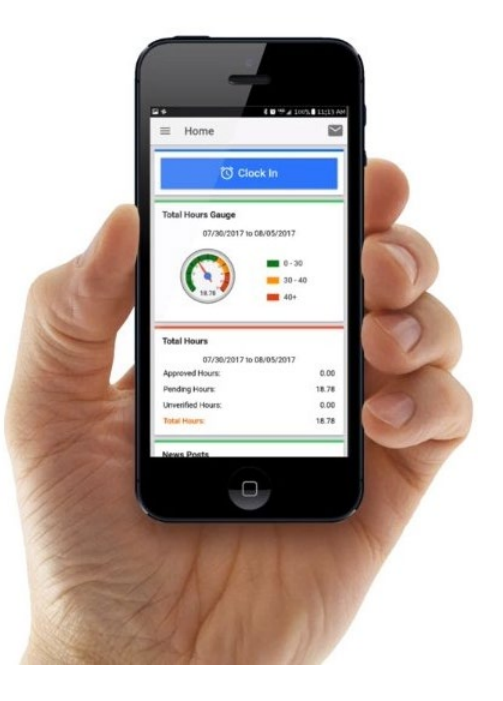

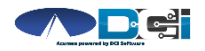

#### Download DCI Mobile EVV

Download the *DCI Mobile EVV* App  $1<sub>1</sub>$ 

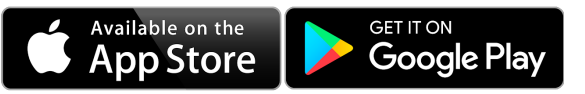

- Set App Permissions 2.
	- Location is Required
	- 目
- Media access is optional
- Enter System Identifier: 228636  $\overline{3}$ .
- Select Next to login  $4.$

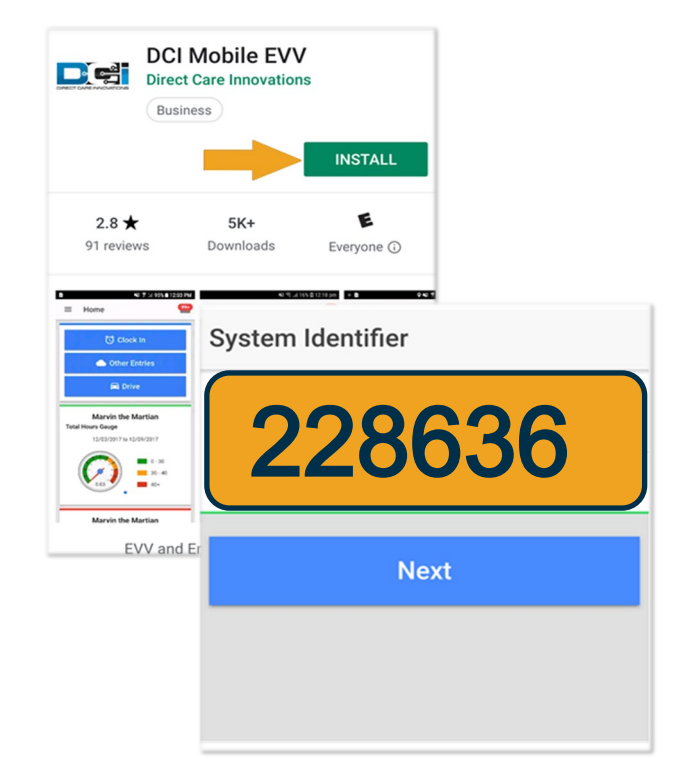

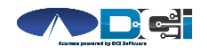

Scan Me

#### <span id="page-7-0"></span>Log into the DCI Mobile App

- Enter Employee credentials
	- Provided by Acumen on GTG Letter
- Select Login to access Mobile App
- Select "Remember Me" on personal device
- Utilize Forgot Password link if necessary
	- Requires a valid email on file
- Contact Acumen Agent with login issues

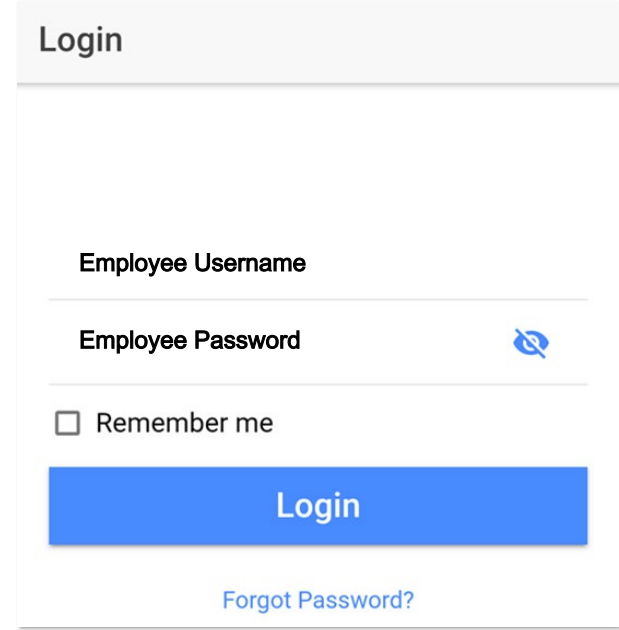

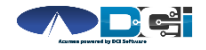

# Mobile App Home Page

- 1. Menu Button
	- Use to navigate in Mobile App
- 2. Clock In Button
	- Begin Clock In/Out process
		- See next slide for details
- 3. Overtime Gauge
	- Shows OT hours
		- Not applicable in all states
- 4. Total Hours Breakdown
	- Shows the current calendar week
- 5. News Posts
	- Will show relevant updates

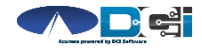

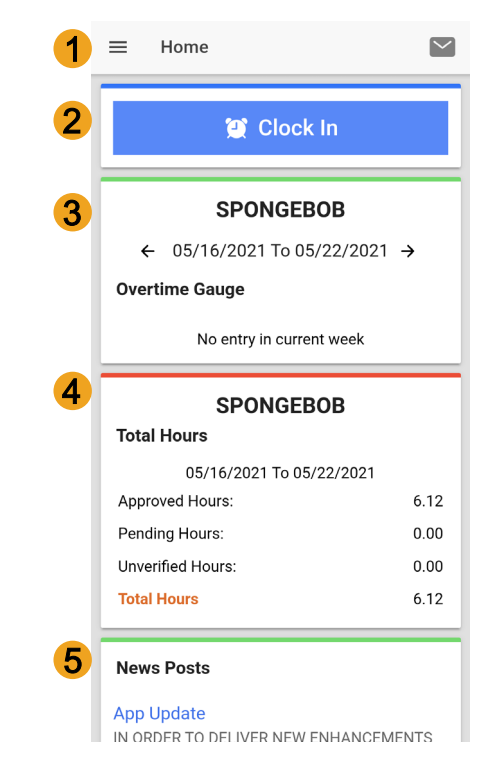

# <span id="page-9-0"></span>Clock In on Mobile App

- 1. Tap Blue Clock In Button
- 2. Select Client Name from dropdown
	- Auto -filled for a single client
- 3. Select Service Code from dropdown
- 4. Cost Center is auto -filled
- 5. Select Continue

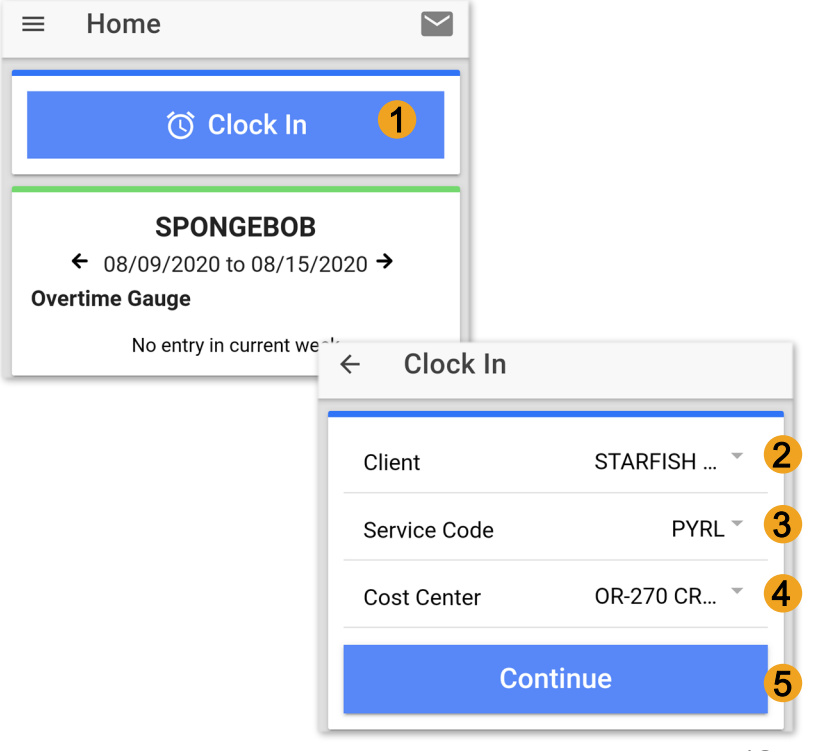

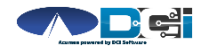

#### <span id="page-10-0"></span>**Electronic Visit Verification**

- Select Confirm Clock In  $\mathbf 1$ 
	- \* This will start the time for the shift
- Choose Password or Picture  $\mathcal{D}$ 
	- Employer Enters PIN or Password  $\bullet$ Employee Takes Picture of Client\*
		- \*Requires Facial Recognition
			- Do NOT use until FR is setup
- Verification Confirmation Alert  $\mathcal{R}$ 
	- EVV is complete when shown  $\bullet$

#### **Congratulationshis!**

You are now on the clock.

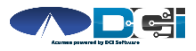

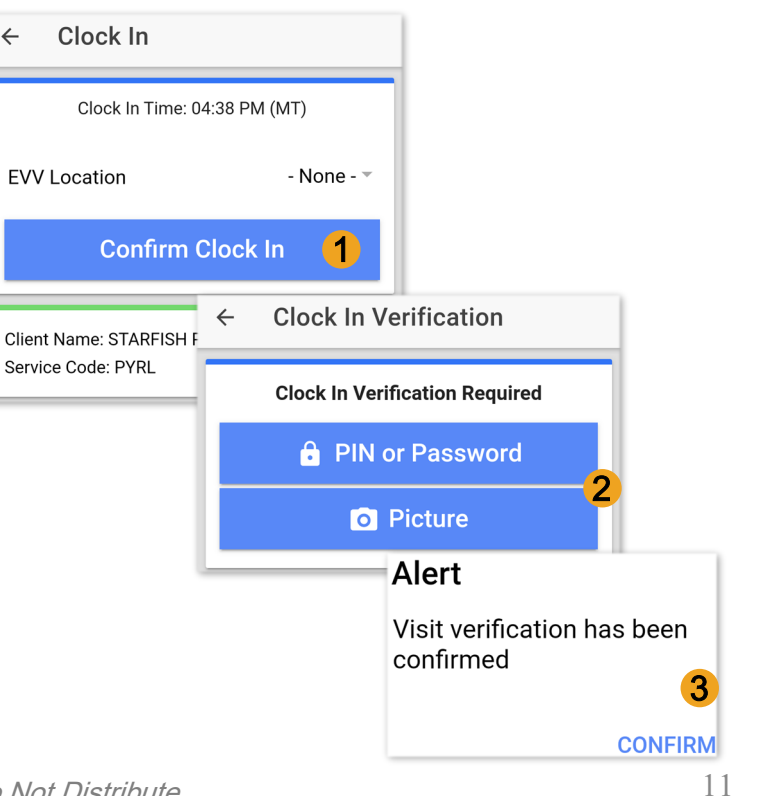

(EVV)

# <span id="page-11-0"></span>Clock Out on Mobile App

- 1. Select Continue to Clock Out
- 2. Choose Password or Picture
	- Employer Enters PIN or Password into Employee Phone
	- Employee Takes Picture of Client\*
		- \*Requires Facial Recognition
- 3. Verification Confirmation Alert
	- EVV is complete when shown
- 4. Confirm Clock Out
	- ⃰ This will stop the time for the shift
- 5. Review pu n ch details > Select Hom e

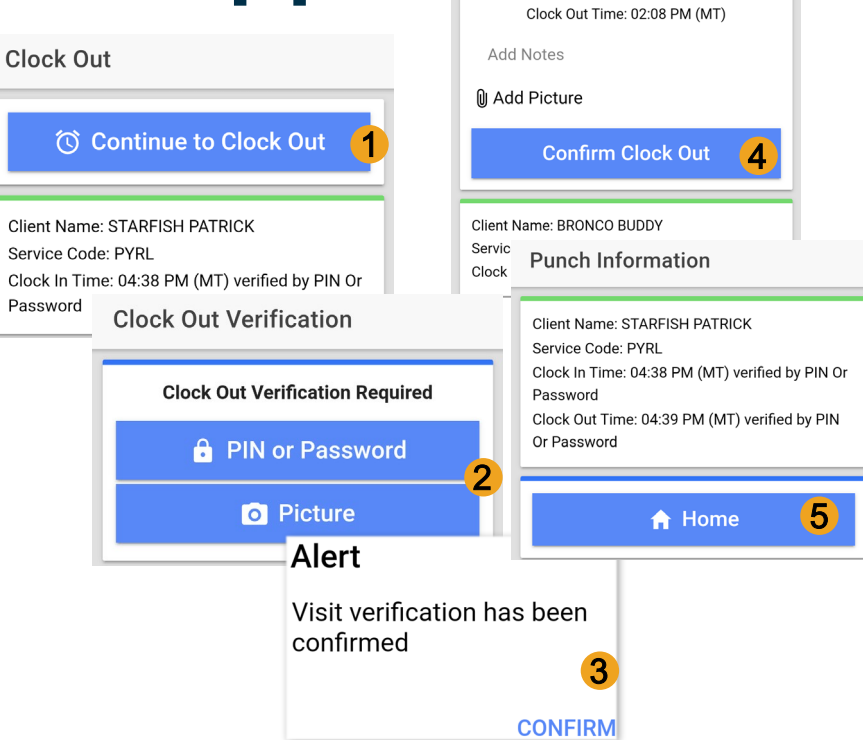

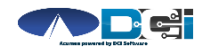

# Review Employee Entries

- 1. Select Menu on Top Left of Screen
- 2. Entries Button will show a complete list of submitted time entries
- 3. Ensure All Time is Entered & Approved
	- Employees should verify all time is submitted & approved
	- Employer will approve time as needed

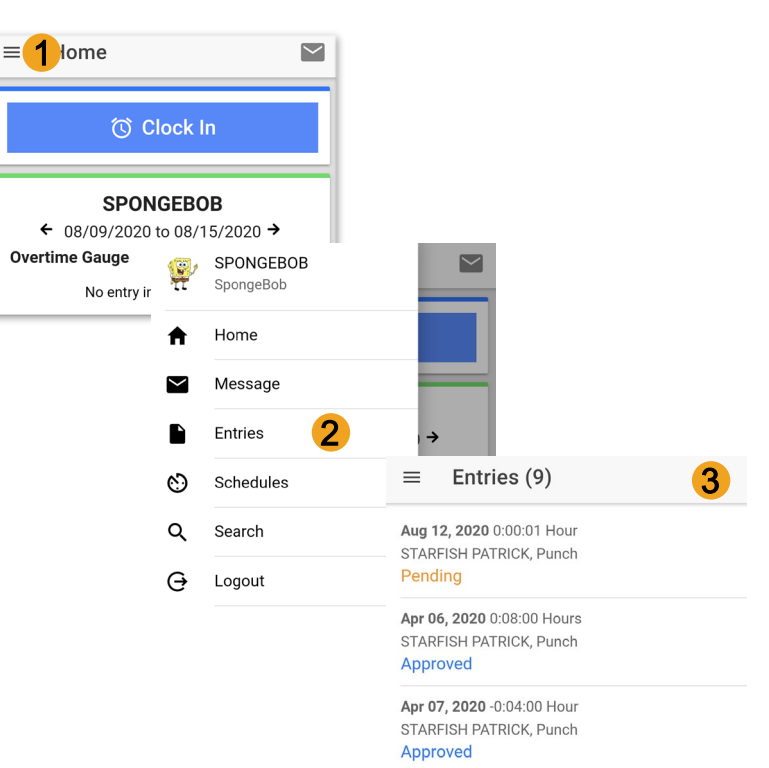

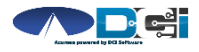

# Facial Recognition Setup

- Picture is sent by the Client, Employer or Rep
- Client picture is similar to a drivers license photo
	- A headshot on a plain background
- Email Picture to Customer Service
	- "Facial Recognition Setup" in Subject Line
- Enter Client Name & State in the body of email
- Acumen will notify Employer once complete

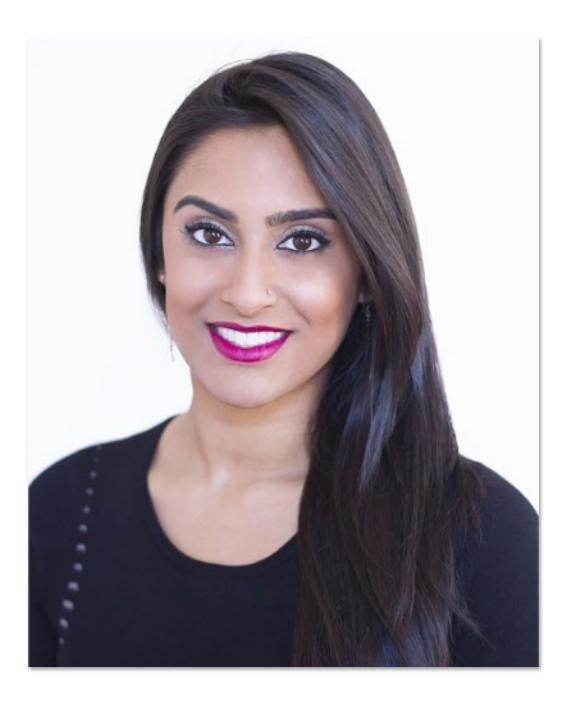

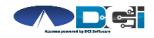

#### <span id="page-14-0"></span>Mobile App Process Timeline

Process starts when the Employee is ready to begin their shift.

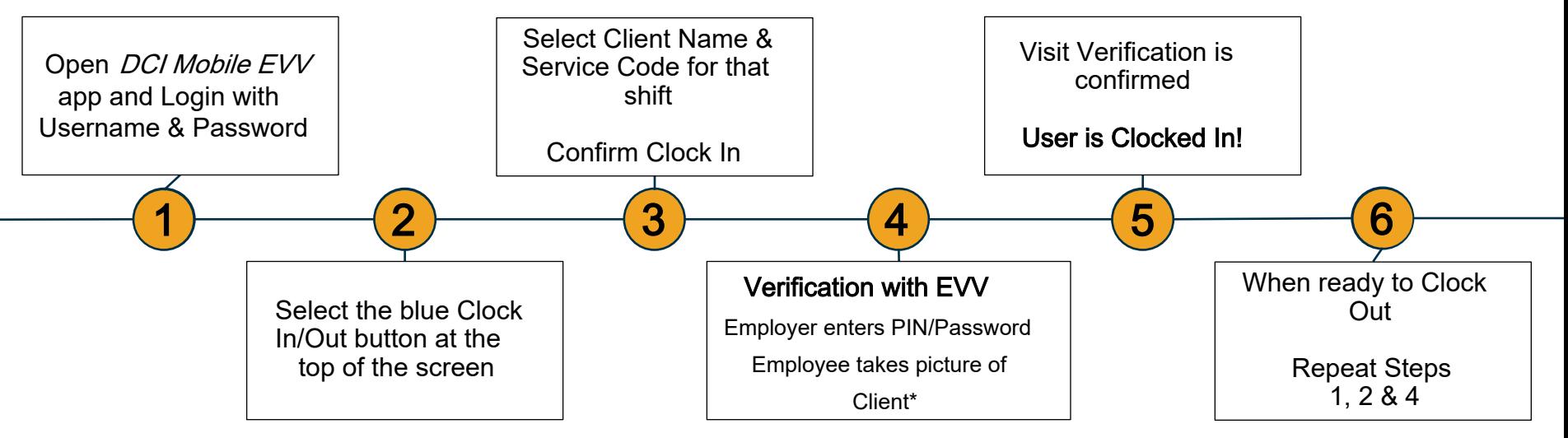

[\\*Requires Facial Recognition](#page-14-0)

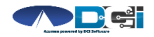

# DCI Tips & Tricks

- 1. All Employers and Employees must have a unique valid email address in DCI
- 2. Login and take action as often as possible to become familiar with DCI and the tasks
- 3. Users are locked out after 3 bad attempts
	- Contact Acumen Customer Service for help
- 4. Employees will use the Mobile app
	- Employers use the DCI Web Portal
- 5. Employees will always enter their own time
	- Employers will Approve or Reject

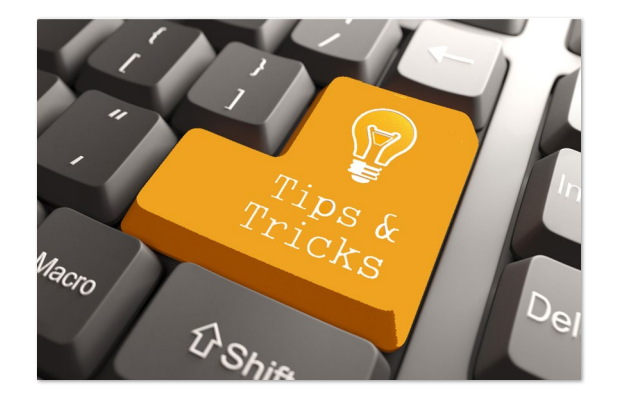

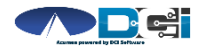

# Where to go for help?

- Utilize our **DCI Training Materials** for more help
	- This will give you a full list of Training Materials for DCI
- Contact your Acumen Agent for more help
	- Contact Customer Service if you don't know your assigned agent

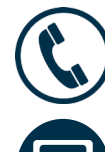

Phone: (877) 211-3738

[acumenfiscalagent.com](https://www.acumenfiscalagent.com/)

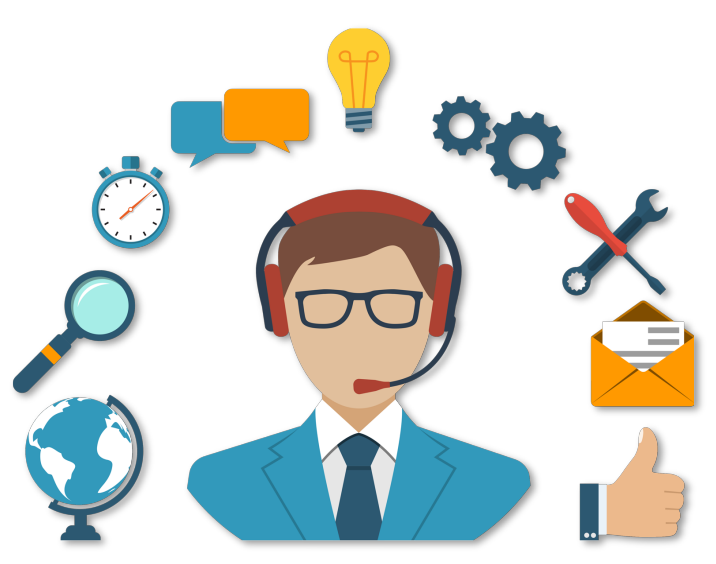

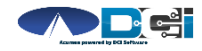

### **Thank you!**

Visit the Acumen Help Center to learn more at: acum en fiscalagent.zendesk.com

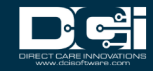